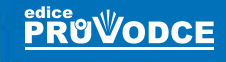

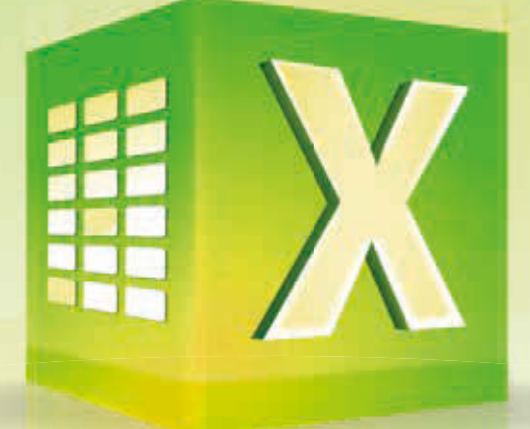

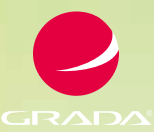

# Excel 2016

### **Podrobný průvodce uživatele**

### Miroslav Navarrů

- Vzhled tabulek na profesionální úrovni
- To nejlepší ze vzorců a funkcí
- Skryté možnosti grafů
- Kontingenční tabulky
- Řešené ukázkové příklady od profesionálů
- Určeno pro verze 2007–2016

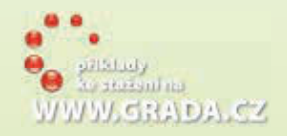

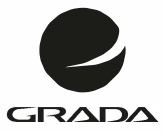

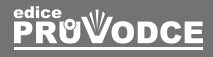

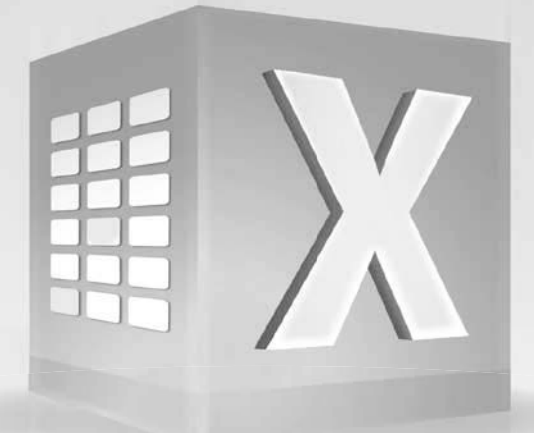

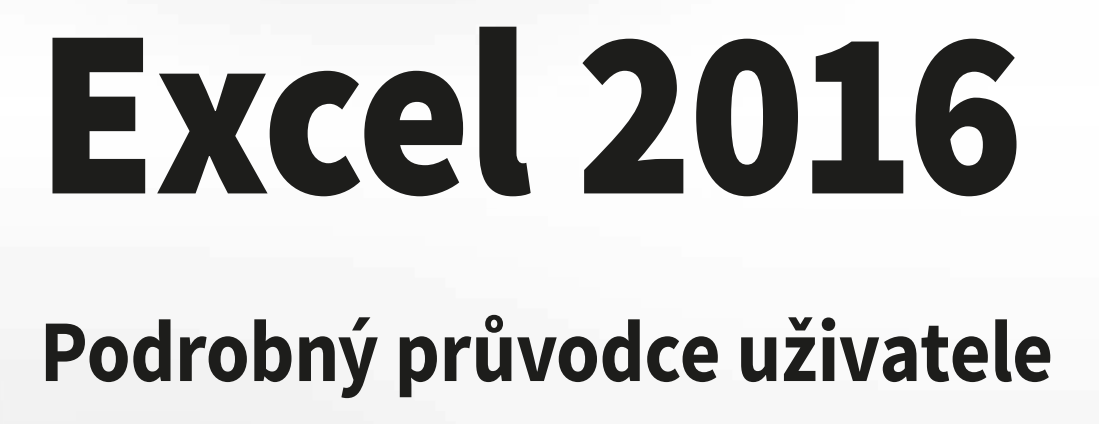

Miroslav Navarrů

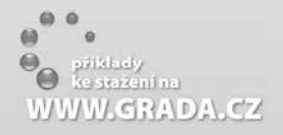

#### **Upozornění pro čtenáře a uživatele této knihy**

Všechna práva vyhrazena. Žádná část této tištěné či elektronické knihy nesmí být reprodukována a šířena v papírové, elektronické či jiné podobě bez předchozího písemného souhlasu nakladatele. Neoprávněné užití této knihy bude **trestně stíháno**.

#### **Miroslav Navarrů**

#### **Excel 2016 Podrobný průvodce uživatele**

Vydala Grada Publishing, a.s. U Průhonu 22, Praha 7 obchod@grada.cz, www.grada.cz tel.: +420 234 264 401, fax: +420 234 264 400 jako svou 6440. publikaci

Odpovědný redaktor Petr Somogyi Sazba Jan Šístek Počet stran 232 První vydání, Praha 2016 Vytiskly Tiskárny Havlíčkův Brod, a. s.

© Grada Publishing, a.s., 2016 Cover Design © Grada Publishing, a. s., 2016

Názvy produktů, firem apod. použité v knize mohou být ochrannými známkami nebo registrovaný*mi ochrannými známkami příslušných vlastníků.*

*ISBN 978-80-271-9545-9 (pdf) ISBN 978-80-271-0193-1 (print)*

### Obsah

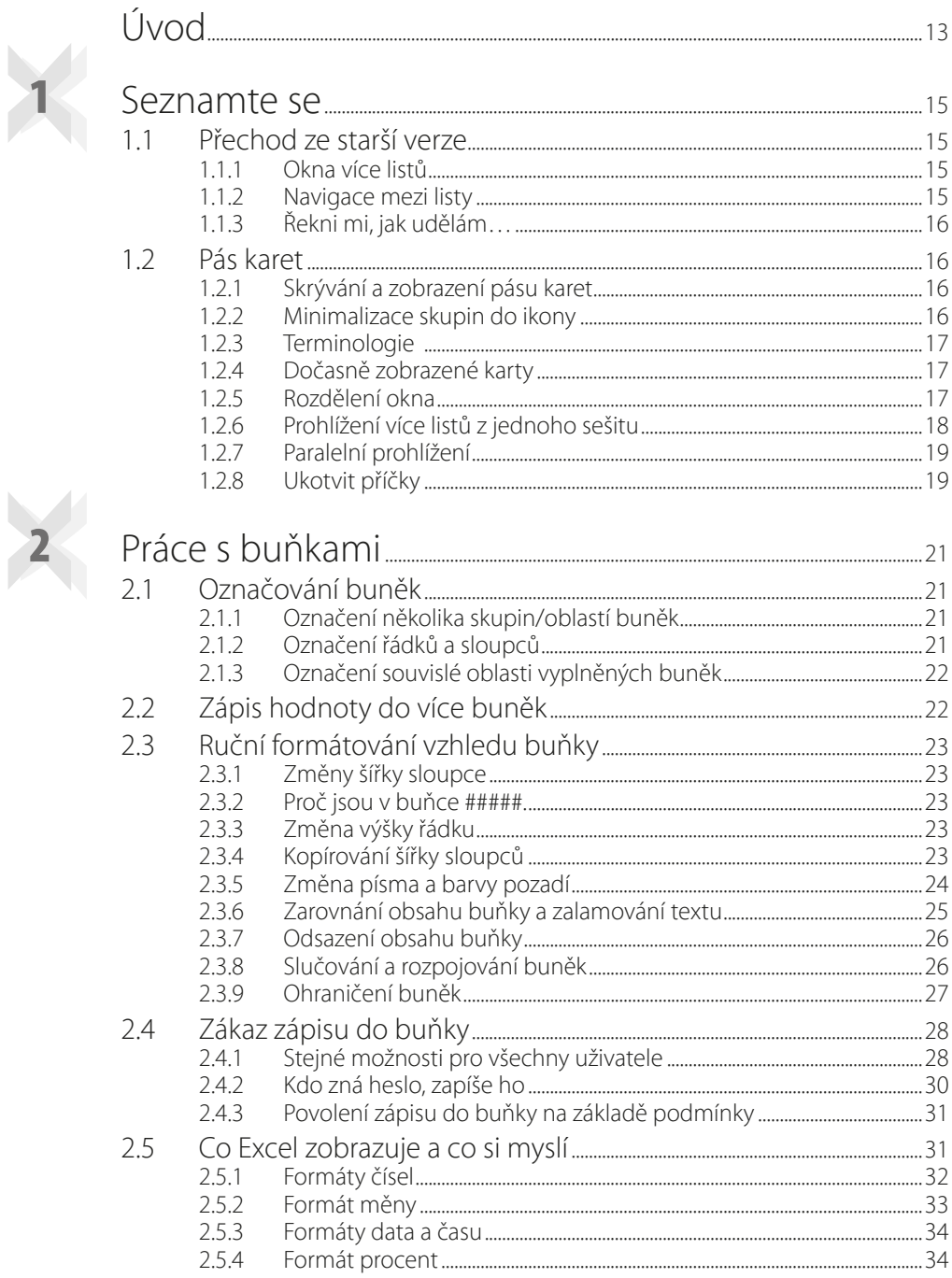

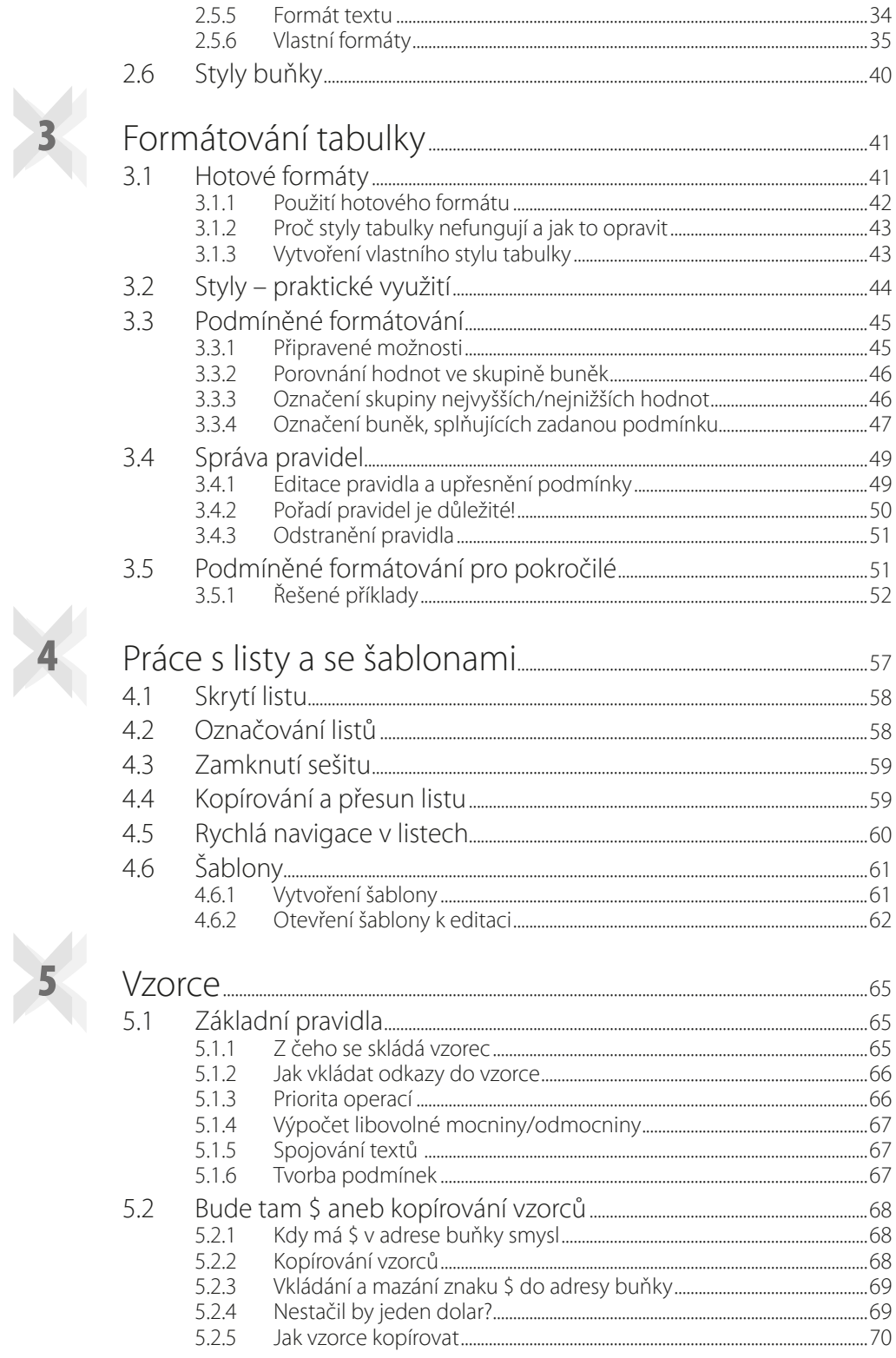

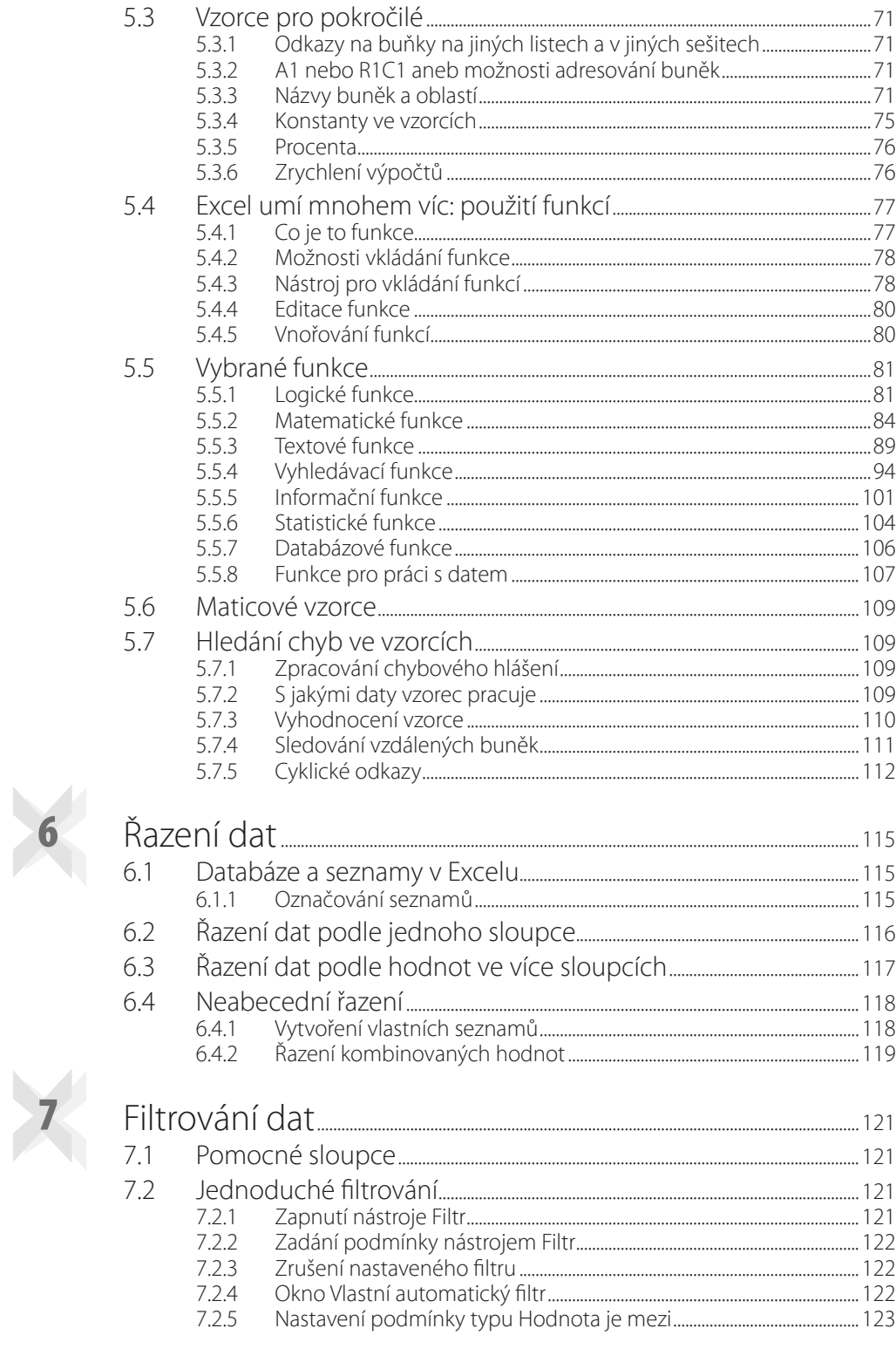

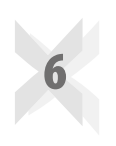

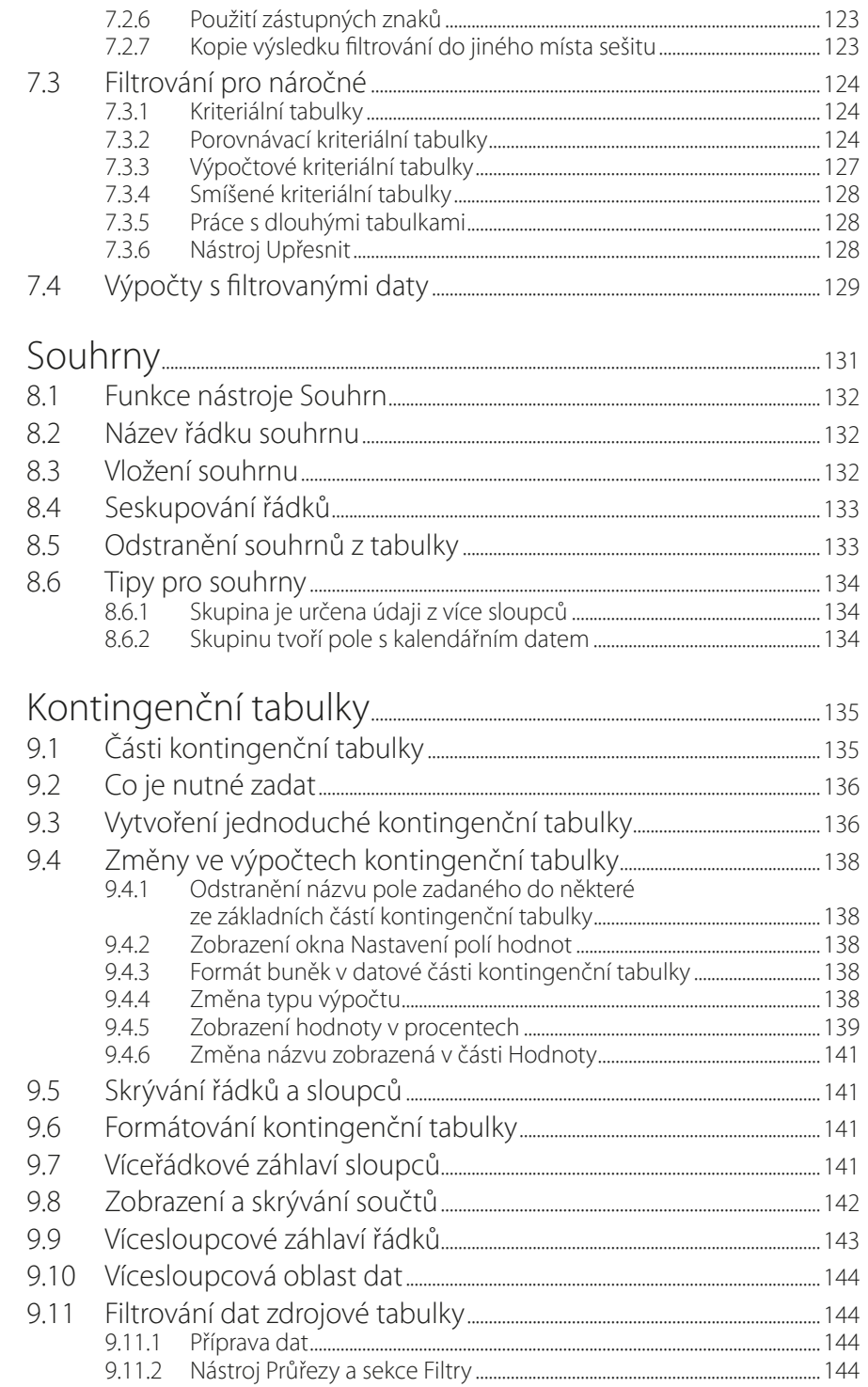

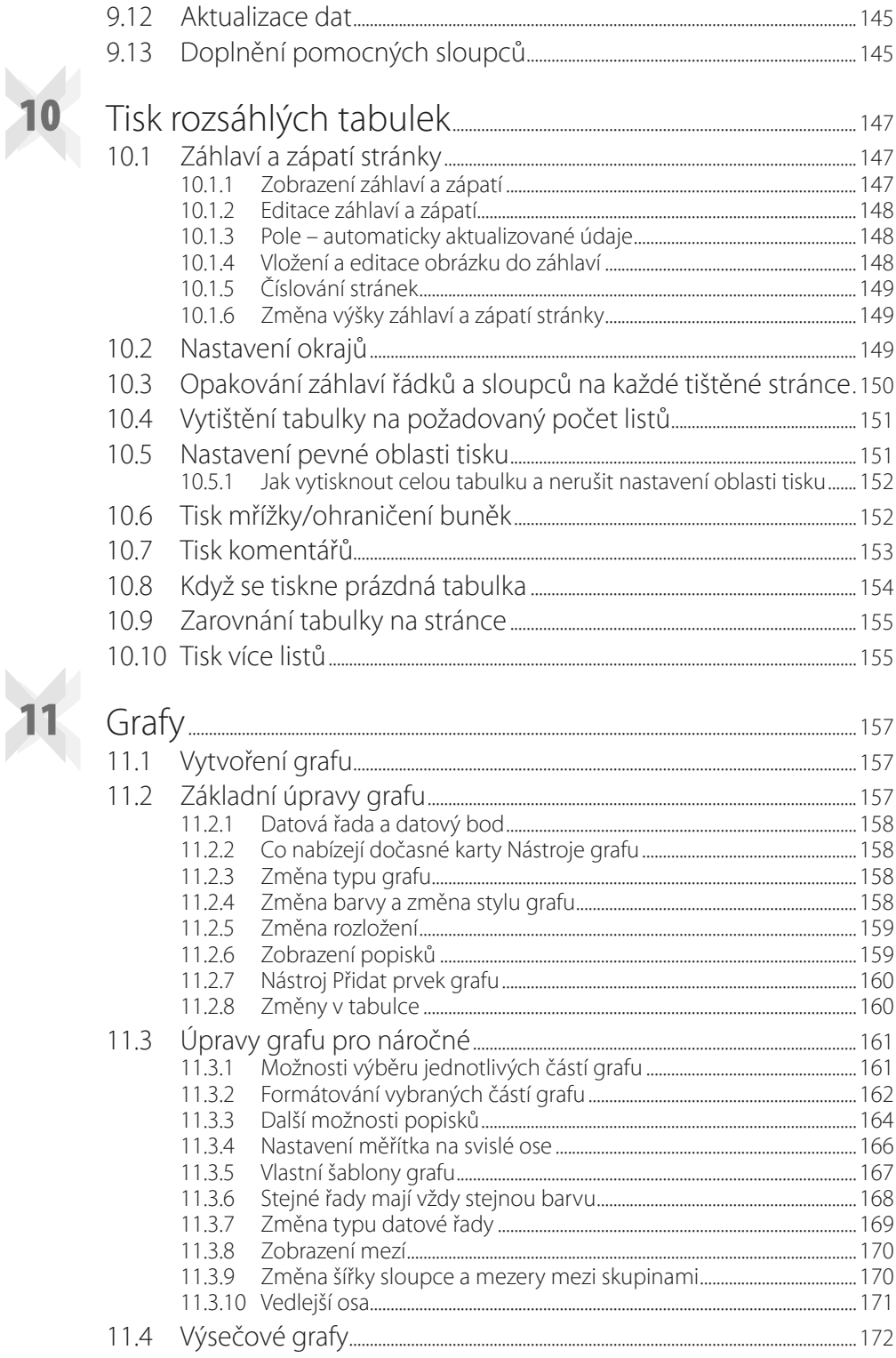

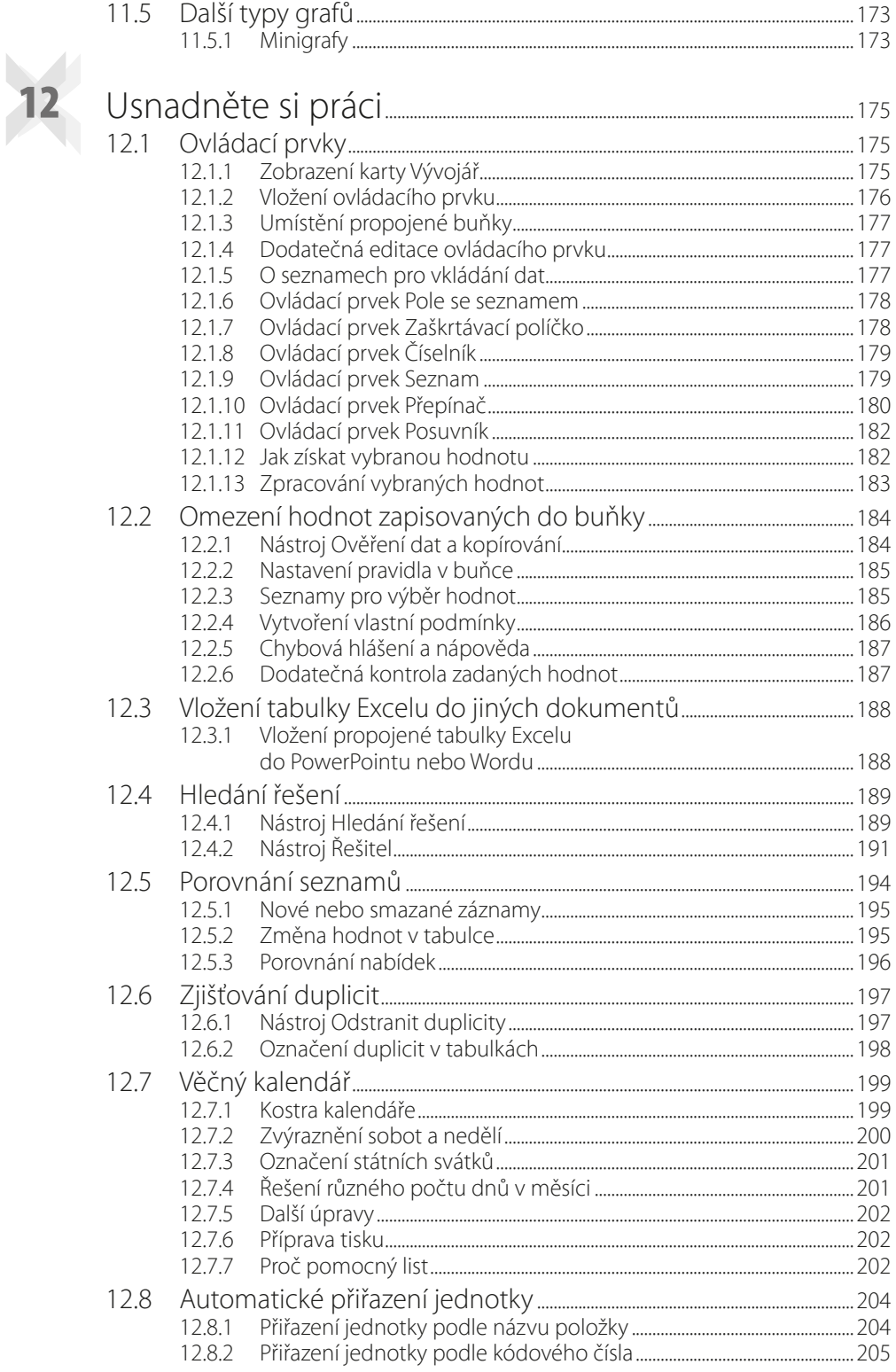

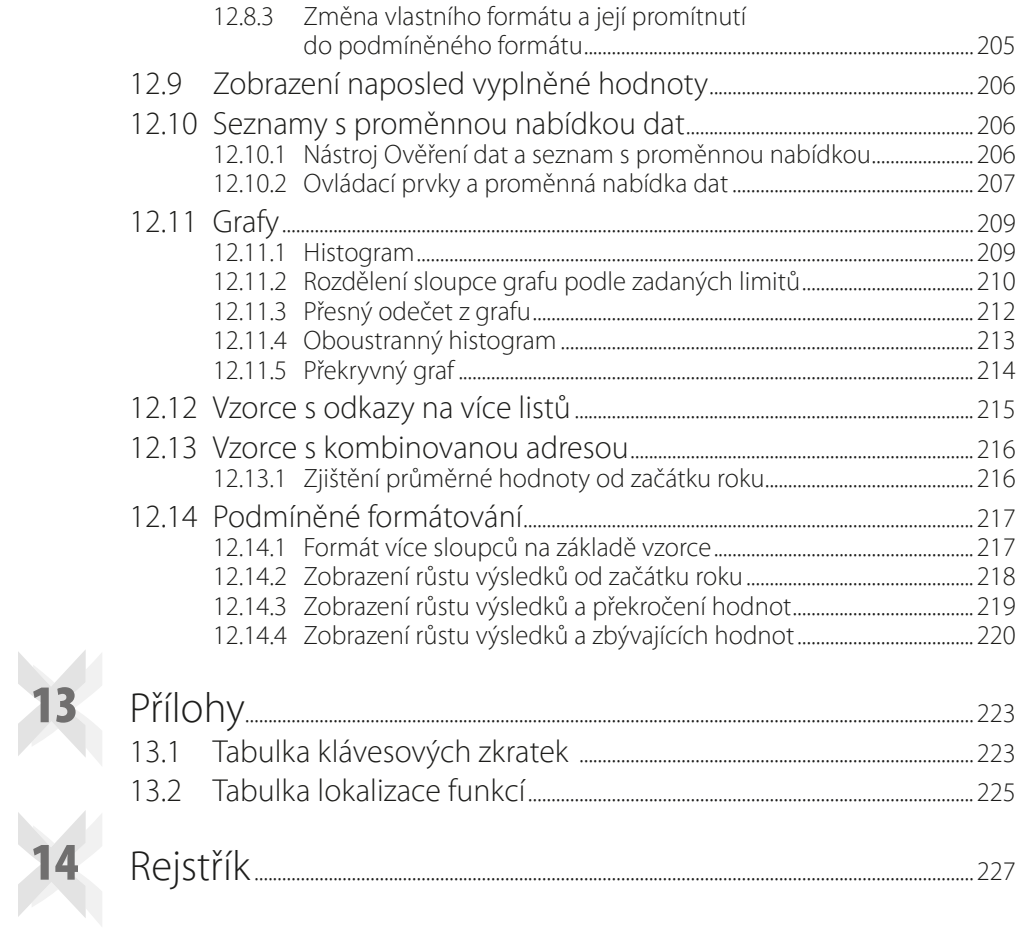

## Úvod

"Hodně šachových škol vás učí tahat figurkami. Jen málo z nich vás naučí strategii, jak vyhrát." Já bych vás v této knize chtěl naučit obojí: jak táhnout s vybranými figurkami, tak i to, jak

tyto tahy spojit, abyste vytvořili přesně ty tabulky a grafy, jaké jste na začátku chtěli.

Nehledejte prosím v této knize návody připravené přesně pro váš problém. Dívejte se na Excel jako na stavebnici, která se skládá z velkého počtu různých kostek, z nichž musíte složit svá řešení.

V první části knihy se seznámíte se základními prvky Excelu a s jeho ovládáním. Druhá část knihy popisuje vybrané nástroje a funkce Excelu, ve třetí části pak najdete příklady řešení různých úloh. Nedílnou součástí knihy jsou i sešity Excelu, které obsahují množství praktických příkladů a ukázek. Sešity pro jednotlivé kapitoly najdete v sekci této knihy na webových stránkách nakladatelství Grada (www.grada.cz).

Hodně úspěchů při práci s Excelem a touto knihou přeje

*Ing. Miroslav Navarrů*

### **1** Seznamte se

#### **1.1 Přechod ze starší verze**

Velká změna v uživatelském rozhraní Excelu přišla s verzí 2007. Ta přinesla nový typ ovládání: pás karet pojmenovaný Ribbon. Jeho podoba se postupně mění, a tak je možné, že některé návyky získané ve starší verzi Excelu budete muset ve verzi 2016 modifikovat. Změny, s nimiž se setkáte nejčastěji, jsou popsané v následujících částech.

#### **1.1.1 Okna více listů**

Starší verze Excelu včetně verze 2010 zobrazily na monitoru pouze jedno okno Excelu, obsah jednotlivých otevřených sešitů byl zobrazen v části okna pod řádkem vzorců. V případě, že jste potřebovali zobrazit více sešitů najednou, byly sešity otevřené v rámci jednoho okna Excelu. Od verze 2013 je každý sešit otevřený v samostatném okně.

#### **1.1.2 Navigace mezi listy**

V levém dolním rohu okna Excelu je panel určený pro navigaci mezi jednotlivými listy sešitu. Panel měl až do verze 2010 čtyři tlačítka (skok na začátek, o jeden list dopředu, o jeden list dozadu, skok na poslední list). Novější verze mají pouze dvě tlačítka (přesun o jeden list vpřed/ /vzad). Přesun na záložku prvního/posledního listu provedete tak, že při klepnutí na dané tlačítko podržíte klávesu CTRL.

|                 | Pripraven |                       | 制        |       |       |       |       |              |          |  |
|-----------------|-----------|-----------------------|----------|-------|-------|-------|-------|--------------|----------|--|
|                 | ×         | $\blacktriangleright$ | $\ldots$ | List2 | List3 | List4 | List5 | $\mathbf{U}$ | $^{(+)}$ |  |
|                 |           |                       |          |       |       |       |       |              |          |  |
| $18$<br>$10$    |           |                       |          |       |       |       |       |              |          |  |
| $\overline{17}$ |           |                       |          |       |       |       |       |              |          |  |
| 16              |           |                       |          |       |       |       |       |              |          |  |

**Obrázek 1.1: Navigační tlačítka pro vyhledání záložky listu**

#### **1.1.3 Řekni mi, jak udělám…**

Na pásu karet Oce 2016 najdete nový nástroj **Řekněte mi, co chcete udělat**. Použití je jednoduché: klepněte do názvu nástroje a zapište požadovanou činnost, například **Vytvořit graf**. Počkejte na zobrazení nabídky a vyberte požadovanou možnost.

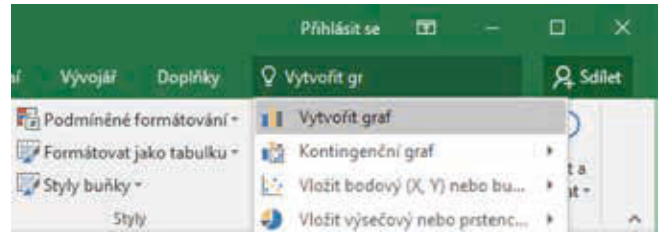

**Obrázek 1.2: Použití nástroje Řekněte mi, co chcete udělat**

#### **1.2 Pás karet**

#### **1.2.1 Skrývání a zobrazení pásu karet**

Od verze 2007 je možné pás karet skrýt a opět zobrazit (často nechtěným) poklepáním na záložku libovolné karty (s výjimkou karty **Soubor**). S verzí 2013 přibyla do pravého horního rohu okna nová ikona **Možnosti zobrazení pásu karet**. Ta obsahuje nabídku se třemi položkami:

- **Automaticky skrývat pás karet**: Pás karet včetně záložek zmizí a v horní části okna zůstane pouze úzký pruh, který je na pravé straně zvýrazněný řadou puntíků. Klepnutím do tohoto pruhu zobrazíte pás karet, po klepnutí do tabulky pak Excel pás karet skryje.
- **Zobrazit Karty**: Excel zobrazí pruh se záložkami karet, po klepnutí na záložku zobrazíte pás vybrané karty.
- **Zobrazit karty a příkazy**: Tato volba zajistí zobrazení pásu karet včetně ikon jednotlivých nástrojů.

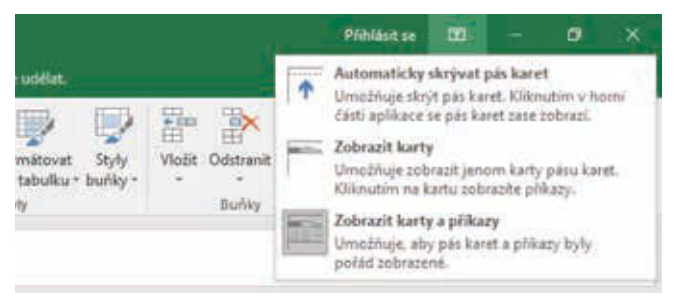

**Obrázek 1.3: Nabídka nástroje Možnosti zobrazení pásu karet**

#### **1.2.2 Minimalizace skupin do ikony**

Uspořádání ikon nástrojů upravuje Excel podle aktuální šířky okna. Je-li okno Excelu příliš úzké, minimalizuje aplikace některé skupiny nástrojů do ikony. Proto popis cesty k jednotlivým nástrojům uvádíme ve tvaru **název karty/název skupiny/název nástroje**.

#### **1.2.3 Terminologie**

**Záložka karty** je název karty uvedený bílým písmem v zeleném pruhu v horní části okna (například **Domů**, **Vložení** atd.).

**Karta** je světle šedý pruh, na němž jsou zobrazeny ikony jednotlivých nástrojů.

Skupina je část karty ohraničená dvěma svislými čarami. Název skupiny je uveden v dolní části karty. Na kartě **Domů** najdete skupiny **Schránka**, **Písmo**, **Zarovnání**, **Číslo** atd.

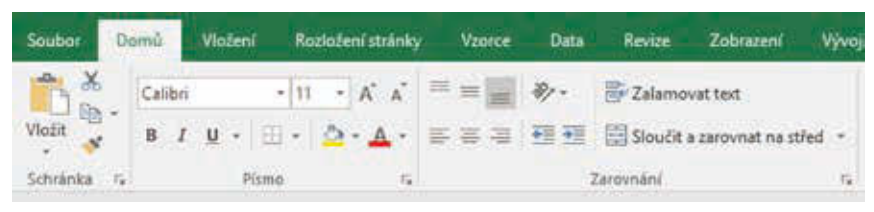

**Obrázek 1.4: Karta Domů**

#### **1.2.4 Dočasně zobrazené karty**

Některé okruhy práce nevyužijete příliš často, ale vyžadují řadu nástrojů. Namátkou to může být práce s grafem, kontingenční (pivot) tabulkou, práce s obrázky… V případě, že na takové téma narazíte, Excel zobrazí v pravé části pásu karet jednu nebo více dočasných karet.

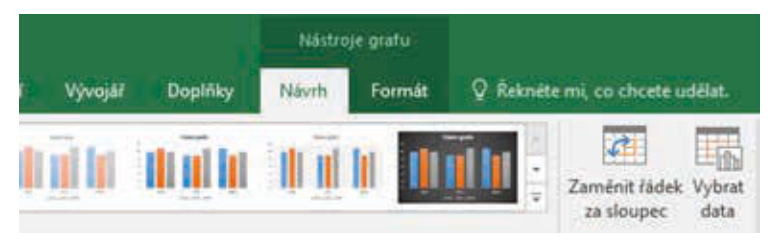

**Obrázek 1.5: Dočasné karty Návrh a Formát pro práci s grafem**

#### **1.2.5 Rozdělení okna**

Potřebujete-li vidět v okně různé části listu, rozdělte ho na poloviny nebo na čtvrtiny a v každé části zobrazte jinou oblast listu.

- Klepněte do libovolné buňky, která je přibližně uprostřed okna.
- Klepněte na záložku karty **Zobrazení** a ze skupiny **Okno** vyberte nástroj **Rozdělit**. Excel vloží do okna dvojici šedých příček. Příčky přesuňte tažením myší tak, aby rozdělení okna odpovídalo vašim požadavkům.
- Pro skrytí příčky na ni poklepejte.

Po rozdělení okna se dolní a pravý posuvník rozdělí na dvě části. Použitím vhodných posuvníků tak můžete v každé části okna zobrazit požadovanou oblast.

Umístění příček se řídí následující logikou: není-li v okně zobrazena aktivní buňka (tedy buňka, do které jste naposledy klepli), umístí Excel příčky přibližně do středu okna. Je-li aktivní buňka zobrazena, umístí Excel vodorovnou příčku tak, že se kryje s horní stranou aktivní buňky, a svislou příčku tak, že se kryje s levým okrajem aktivní buňky. Umístíte-li tedy aktivní buňku do prvního viditelného sloupce (a do druhého a dalších řádků), zobrazí Excel pouze vodorovnou

příčku. Je-li aktivní buňka v prvním viditelném řádku (a ve druhém nebo v některém dalším \*sloupci), zobrazí Excel pouze svislou příčku.

V případě, že se neobjeví jedna nebo obě příčky, zkontrolujte pozici aktivní buňky (je to buňka se zeleným rámečkem) v okně Excelu.

V postupu popisujeme také kroky platné pro Excel 2007 a vyšší. Uživatelé Excelů 2007 a 2010 mohou příčky zobrazit také tím, že zatáhnou myší za malý obdélníček, který se nachází nad horním tlačítkem se šipkou svislého posuvníku (vodorovná příčka) nebo za pravým tlačítkem se šipkou u vodorovného posuvníku (svislá příčka).

|  | $\frac{1}{2} \left( \frac{1}{2} \right) \left( \frac{1}{2} \right) \left( \frac{1}{2} \right)$ |  | . . |  |
|--|------------------------------------------------------------------------------------------------|--|-----|--|
|  |                                                                                                |  |     |  |

**Obrázek 1.6: Okno rozdělené příčkami**

#### **1.2.6 Prohlížení více listů z jednoho sešitu**

Potřebujete-li zobrazit více listů z jednoho sešitu, musíte otevřít další okno Excelu, které zobrazuje stejný sešit. Starší verze Excelu (až do verze 2010) pracovaly tak, že na obrazovce bylo zobrazeno jedno okno Excelu s pásem karet, okna jednotlivých sešitů byla pak zobrazena ve zbývající části okna. Odpovídá tomu i to, že v pravé horní části okna najdete dvě sady tlačítek pro práci s oknem. Horní sada patří oknu Excelu, dolní oknu sešitu.

Nové verze Excelu (2013 a 2016) otevírají samostatná okna stejným způsobem jako například Word. Následující postup platí pro všechny verze Excelu, jen se projeví odlišným způsobem.

- Klepněte na záložku karty **Zobrazení** a ze skupiny **Okno** vyberte příkaz **Nové okno**. (Kontrola: podívejte se pozorně do záhlaví okna. Za názvem sešitu je za dvojtečkou číslo okna.)
- Pro uspořádání oken klepněte do libovolného okna Excelu zobrazujícího požadovaný sešit.
- Klepněte na záložku karty **Zobrazení** a ve skupině **Okno** klepněte na nástroj **Uspořádat vše**.
- V okně **Uspořádat okna** vyberte položku **Vedle sebe**, zaškrtněte položku **Okna** aktivního sešitu a klepněte na tlačítko **OK**.

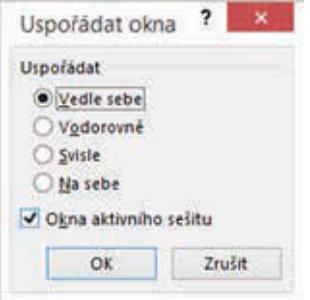

**Obrázek 1.7: Okno nástroje Uspořádat okna**